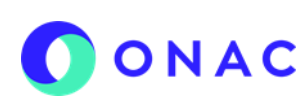

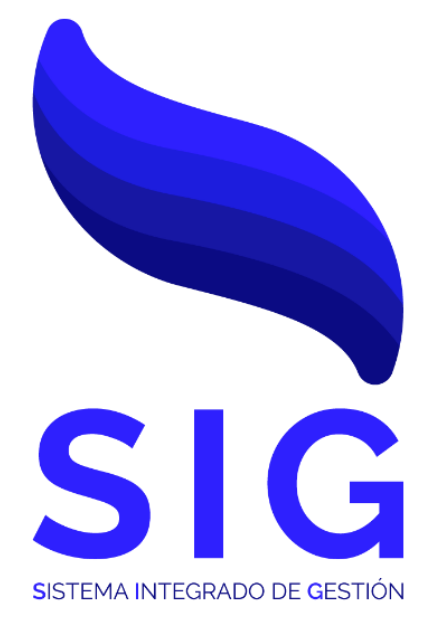

# **Código INS- 3.2-04 Versión 1**

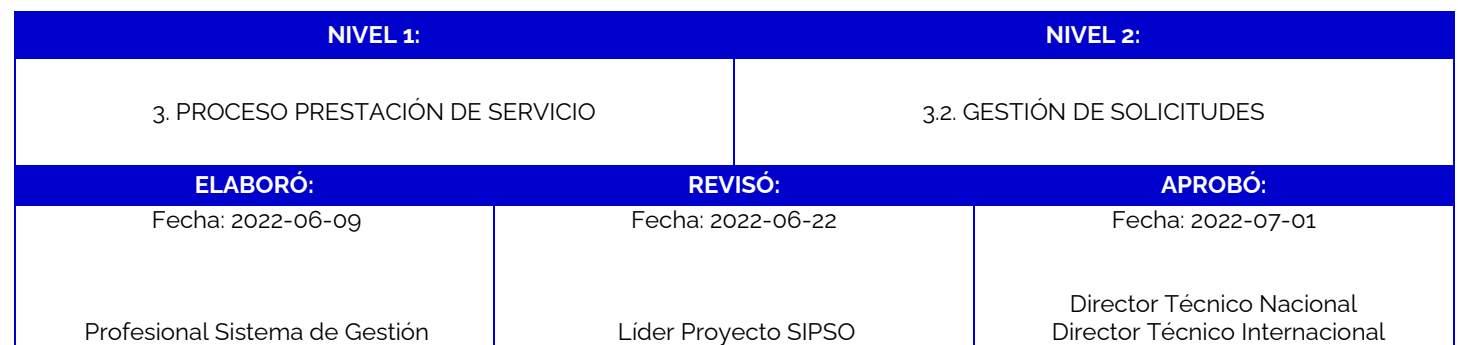

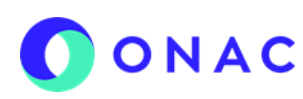

CÓDIGO: INS-3.2-04 VERSIÓN: 1 PÁGINA: 2 FECHA: 2022-07-01

#### **1. OBJETIVO**

Brindar a los clientes de ONAC, instrucciones para la creación de usuario y el inicio de sesión dentro del sistema SIPSO.

#### **2. ALCANCE**

Este instructivo inicia con las indicaciones desde el registro de usuario en el sistema SIPSO y finaliza con la confirmación de usuario y contraseña para acceder al sistema.

Este instructivo aplica para los esquemas de: Laboratorios de Ensayo, Laboratorios de Calibración, Laboratorios Clínicos, Organismos de Certificación de Sistemas de Gestión, Organismos de Certificación de Producto, Organismos de Inspección, Organismos de Certificación de Personas, Centros de Diagnóstico Automotor, Centros de Reconocimiento de Conductores, Entidades de Certificación Digital y Proveedores de Ensayos de Aptitud.

#### **3. DEFINICIONES Y DOCUMENTOS DE REFERENCIA**

Aplica las definiciones en los documentos que se listan a continuación:

#### **DOCUMENTOS DE DEFINICIÓN**

• ISO/IEC 17000 Evaluación de la Conformidad. Vocabulario y Principios Generales.

• ISO/IEC 17011 Evaluación de la conformidad. Requisitos Generales para los Organismos de Acreditación que realizan la acreditación de Organismos de Evaluación de la Conformidad.

#### **DOCUMENTOS DE REFERENCIA**

RAC-3.0-01 (Antes R-AC-01) Reglas del Servicio de Acreditación de ONAC INS-3.2-02 Instructivo para la creación y administración de solicitudes en el sistema SIPSO.

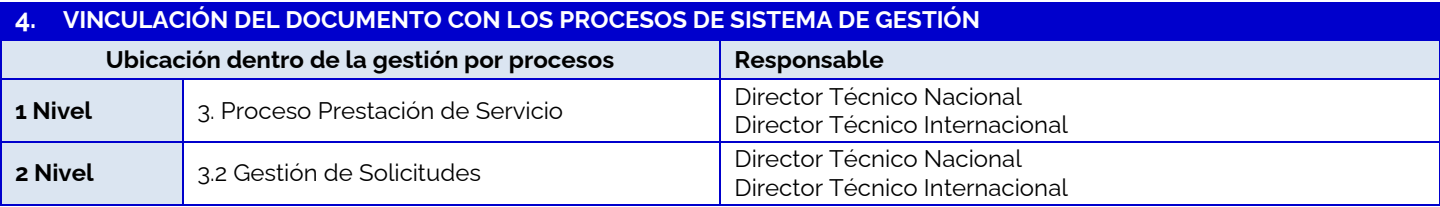

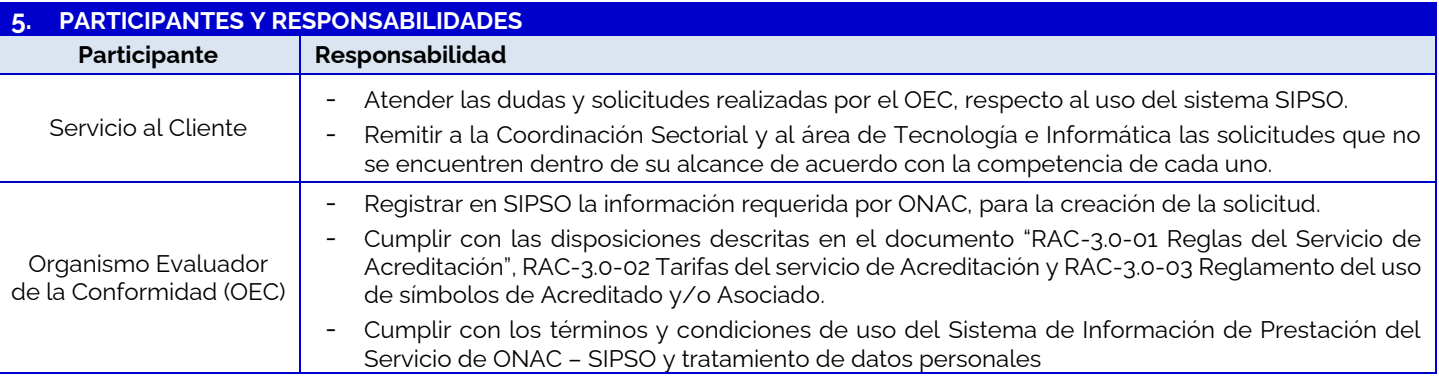

#### **6. CONSIDERACIONES GENERALES**

#### **Generalidad**

SIPSO es el Sistema de Información de Prestación del Servicio de ONAC, es una herramienta interactiva, mediante la cual, los organismos de evaluación de la conformidad ingresan con su usuario y contraseña, con el propósito de gestionar la información y/o validar los cambios de estado de las solicitudes de otorgamiento o ampliación, los pagos de los servicios y las evaluaciones de seguimiento, extraordinarias y revaluaciones.

#### **7. DESCRIPCIÓN DE ACTIVIDADES / DISPOSICIONES**

#### **7.1 REGISTRO DE USUARIO**

#### **7.1.1 Formulario creación de usuario**

En el sitio web de SIPSO, hacer clic en REGÍSTRESE, allí se desplegará el formulario de "Creación Persona Jurídica", en el que se debe ingresar los datos de "tipo de documento", "número de documento" y "dígito de verificación", hacer clic en consultar.

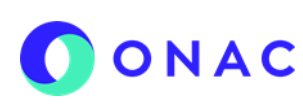

CÓDIGO: INS-3.2-04 VERSIÓN: 1 PÁGINA: 3 FECHA: 2022-07-01

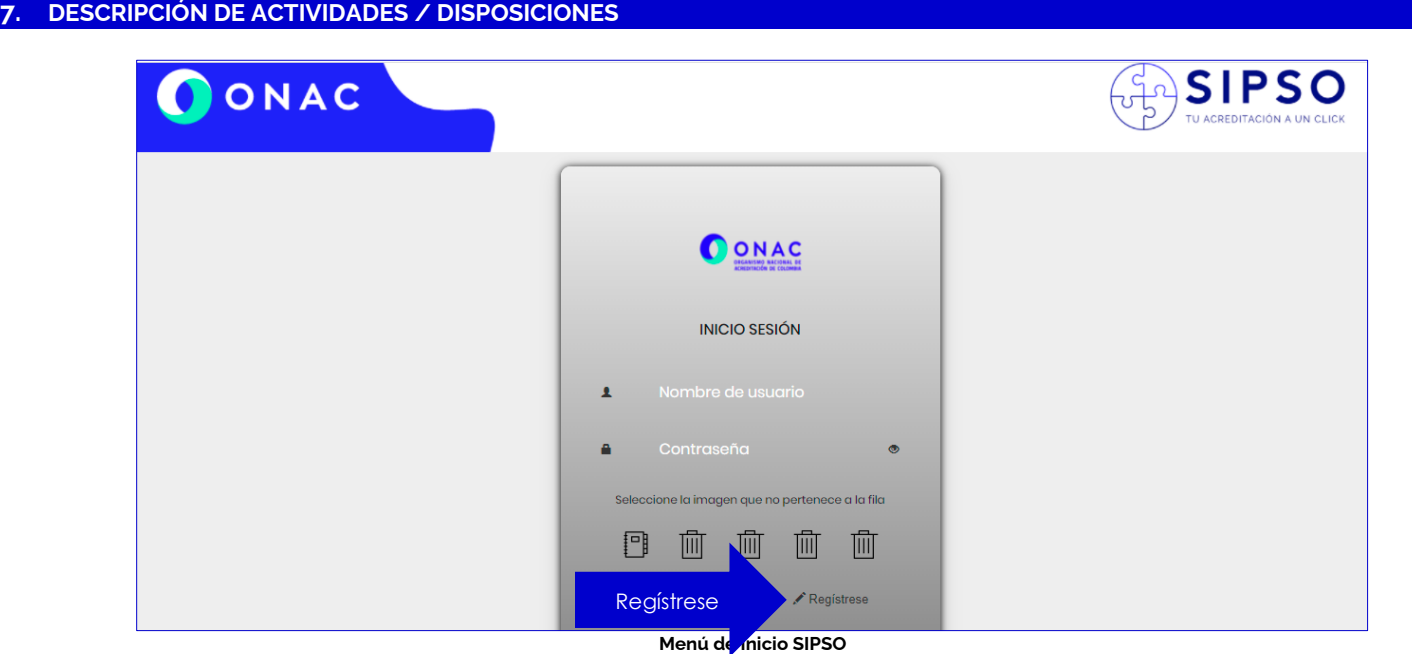

Una vez el usuario hace clic en la opción "Regístrese", el sistema muestra la ventana con el formulario de "Creación persona jurídica". Allí debe seleccionar el tipo de documento (NIT, NIT Extranjero), diligenciar el número de documento y el digito de verificación de la persona jurídica.

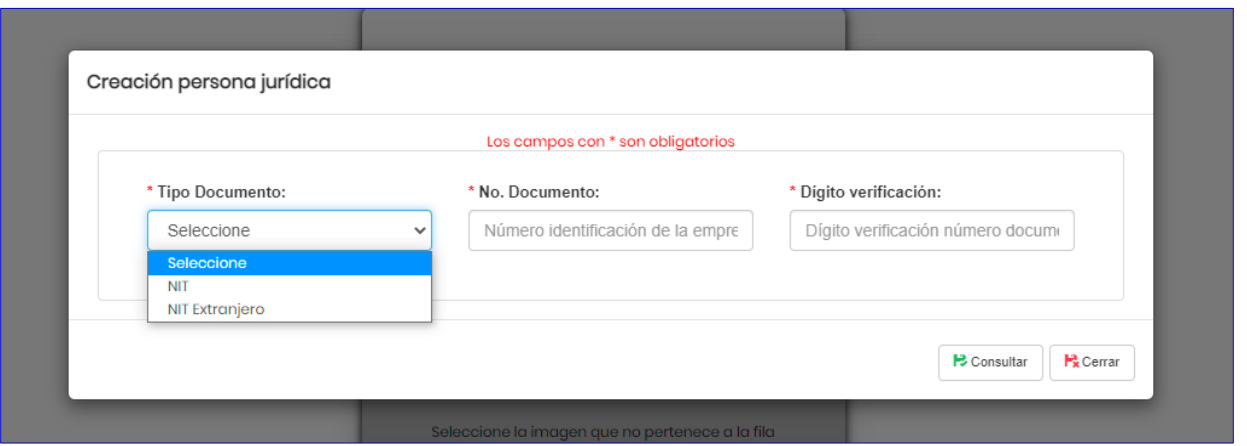

**Formulario Creación persona juridica** 

- a) Revisar, leer y si está de acuerdo seleccionar la casilla "Acepto términos y condiciones".
- b) Seleccionar el tipo de empresa (Nacional / Extranjera), si la empresa es extranjera y en el diligenciamiento el OEC no encuentra el país o la ciudad de origen, puede reportar las inconsistencias al correo soporteweb@onac.org.co.
- c) Para empresas nacionales seleccionar la clasificación de empresa (pública, privada o mixta). Si el usuario selecciona "privada", debe diligenciar cámara de comercio y matrícula mercantil.
- d) Ingresar el dígito de verificación (dígito que verifica el documento de la empresa).
- e) Ingresar el nombre de la razón social de la empresa.
- f) Ingresar el país al cual pertenece la razón social de la empresa.
- g) Ingresar el departamento, municipio al cual pertenece la razón social de la empresa.
- h) Ingresar la dirección de la ubicación de la razón social de la empresa (especificando datos como interior, casa, bodega y demás indicaciones necesarias para la ubicación).
- i) Seleccionar el país, departamento y municipio de la notificación.

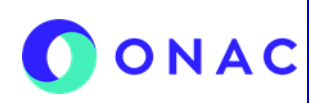

CÓDIGO: INS-3.2-04 VERSIÓN: 1 PÁGINA: 4 FECHA: 2022-07-01

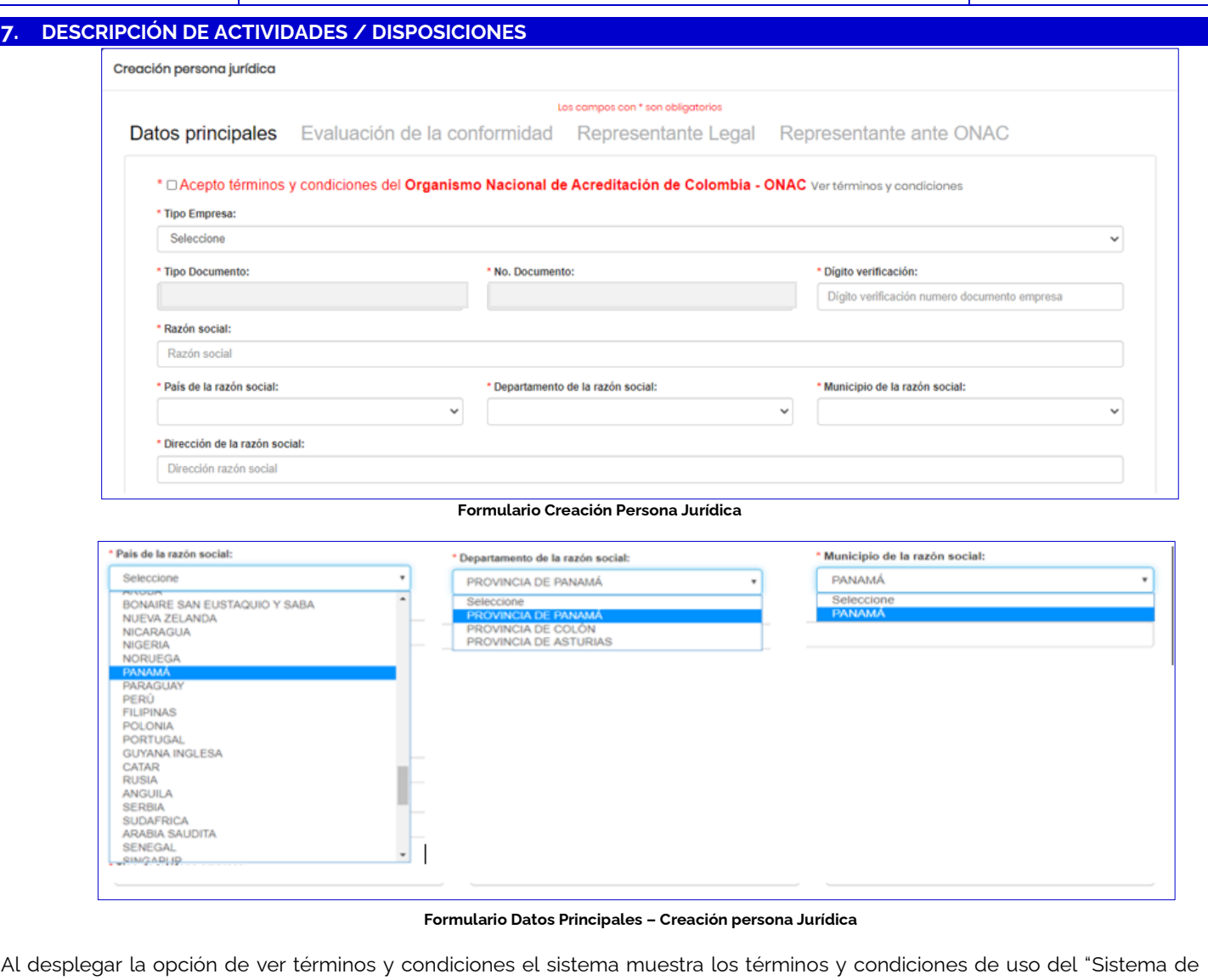

Información de prestación del servicio de ONAC-SIPSO", en esta ventana se puede descargar la Política de tratamiento de datos personales de ONAC.

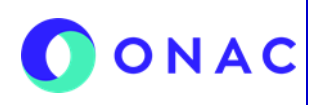

CÓDIGO: INS-3.2-04 VERSIÓN: 1 PÁGINA: 5 FECHA: 2022-07-01

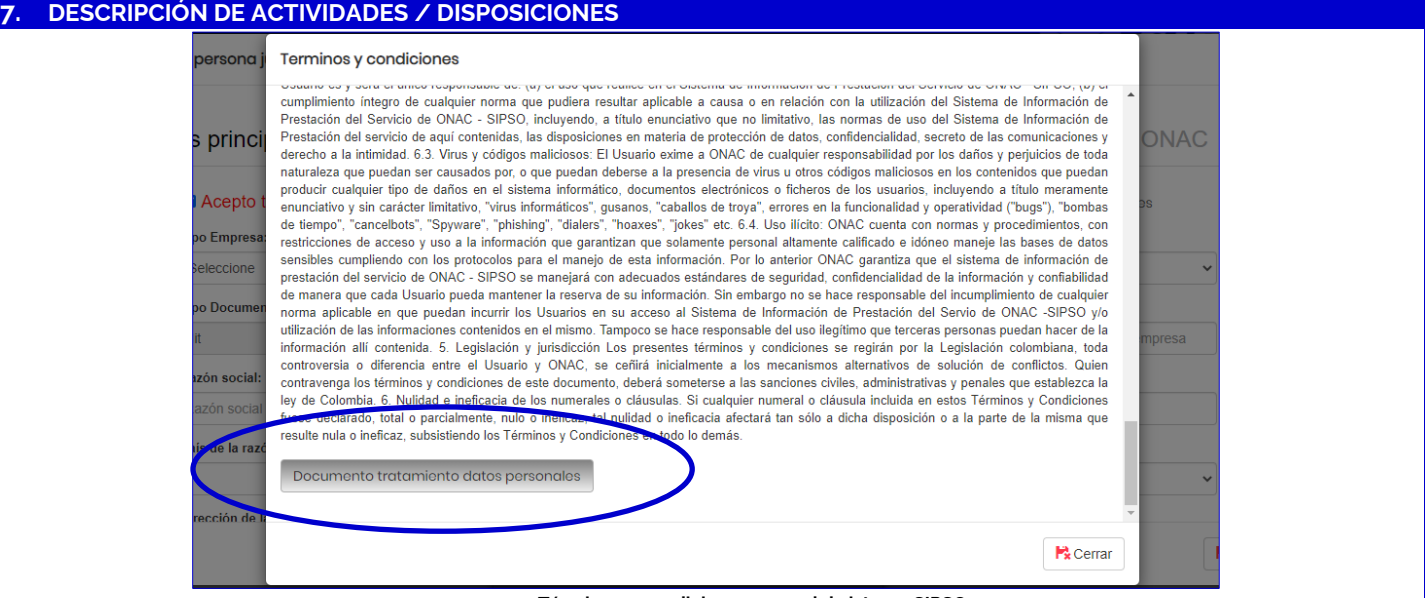

**Términos y condiciones – uso del sistema SIPSO**

- j) Ingresar correo electrónico corporativo (revisar el dato de correo electrónico antes de finalizar el registro, dado que, a este correo electrónico se enviarán el usuario y contraseña), si el usuario requiere adicionar otro correo debe hacer clic en **(+).**
- k) Ingresar el número de teléfono al cual se debe anteponer el número de país y área, si el usuario requiere adicionar otro número debe hacer clic en **(+).**
- l) Ingresar la página web de la empresa
- m) Seleccionar el tamaño de la empresa (Microempresa hasta 10 empleados, Pequeña empresa hasta 50 empleados, Mediana empresa hasta 250 empleados, Grandes empresas más de 250 empleados)
- n) Digitar el número de la actividad económica principal, (Código CIIU), corresponde al Código Industrial Internacional Uniforme y puede obtenerse en el Certificado de Existencia y Representación Legal otorgado por la Cámara de Comercio correspondiente, o en el Registro Único Tributario (RUT) otorgado por la Dirección de Impuestos y Aduanas Nacional (DIAN).

Si la información de la razón social es igual a la de notificación, seleccionar la opción como se muestra en la siguiente imagen.

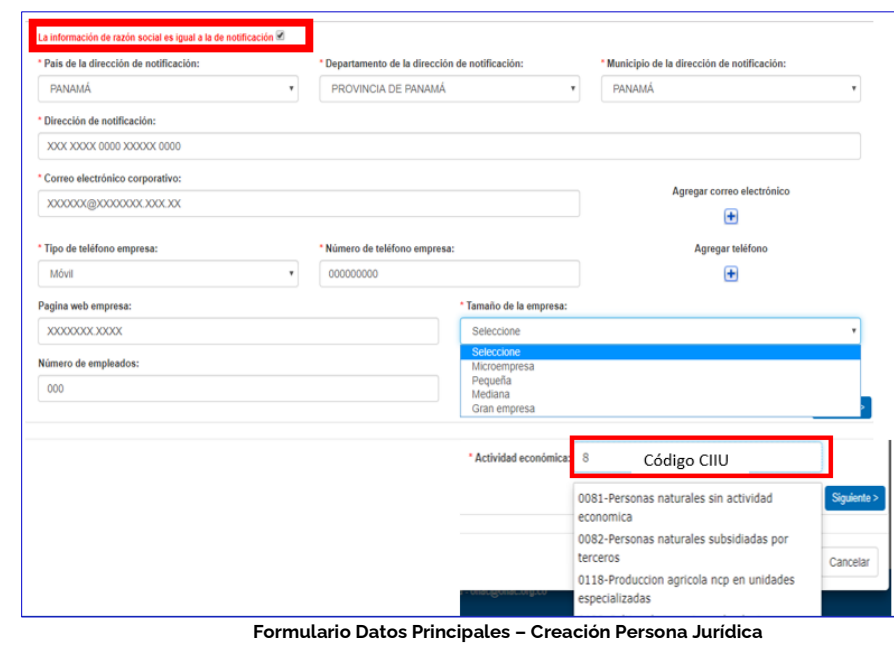

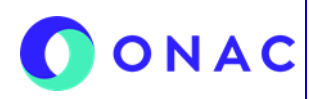

CÓDIGO: INS-3.2-04 VERSIÓN: 1 PÁGINA: 6 FECHA: 2022-07-01

#### **7. DESCRIPCIÓN DE ACTIVIDADES / DISPOSICIONES**

**7.1.2 Formulario evaluación de la conformidad**

Ingresar los datos solicitados en el formulario (estos datos corresponden a la persona jurídica que se está registrando):

a) ¿Ha prestado servicios de evaluación de la conformidad?, seleccionar SÍ o NO según corresponda. Cuando el usuario selecciona "SI", el sistema muestra los campos:

- ¿Cuál servicio de evaluación de la conformidad ha prestado?
- Indicar la cantidad de servicios durante el último año
- Si el usuario desea adicionar un servicio prestado debe hacer clic en el signo **(+)**
- Seleccionar el campo de acreditación y responder la pregunta ¿Estuvo acreditado con ONAC?
- En caso de haber seleccionado SÍ, seleccionar uno o varios Esquema(s) en los que está o estuvo acreditado con ONAC.

Si el usuario responde "No", solamente debe diligenciar los campos indicados en los ítems "e" y "f".

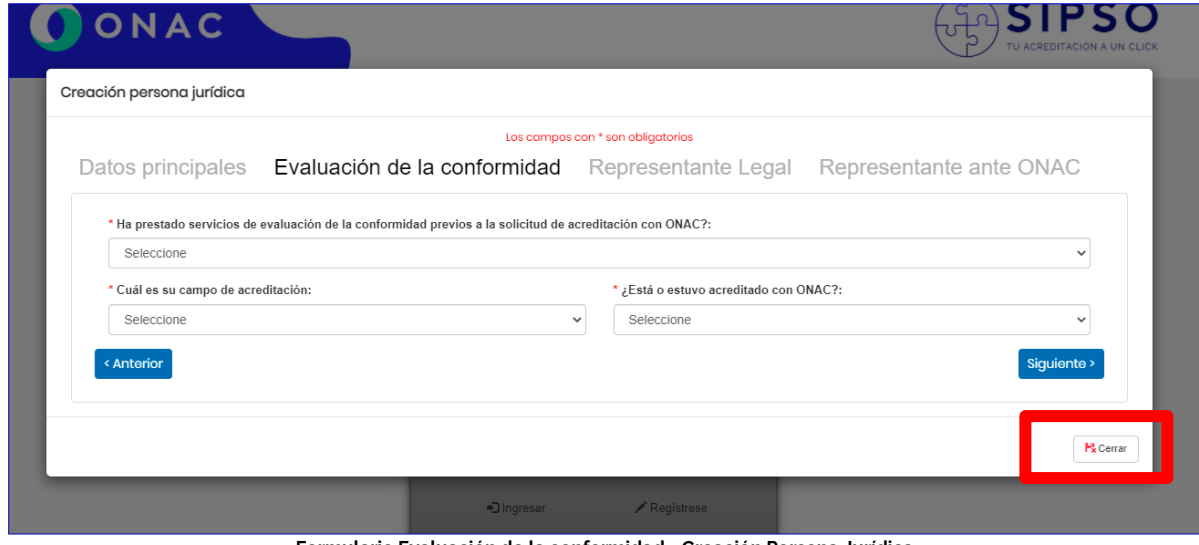

**Formulario Evaluación de la conformidad - Creación Persona Jurídica**

Hacer clic en la opción "siguiente" para visualizar el formulario

#### **7.1.3 Formulario representante legal**

Ingresar los datos solicitados en el formulario:

- a) Seleccionar tipo de documento y diligenciar número de documento
- b) Diligenciar los campos de nombres y apellidos
- c) Relacionar correo electrónico (a este correo llegara la información para firma de documentos del representante legal)
- d) Diligenciar los campos dirección (especificando datos como interior, casa, bodega y demás indicaciones necesarias para la ubicación).
- e) Diligenciar datos del país, departamento, municipio.
- f) Seleccionar teléfono (fijo / fax /móvil) y diligenciar el número de teléfono al cual se debe anteponer el número de país y área. Si desea agregar un numero de contacto adicional, hacer clic en (+).

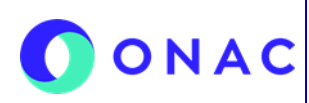

CÓDIGO: INS-3.2-04 VERSIÓN: 1 PÁGINA: 7 FECHA: 2022-07-01

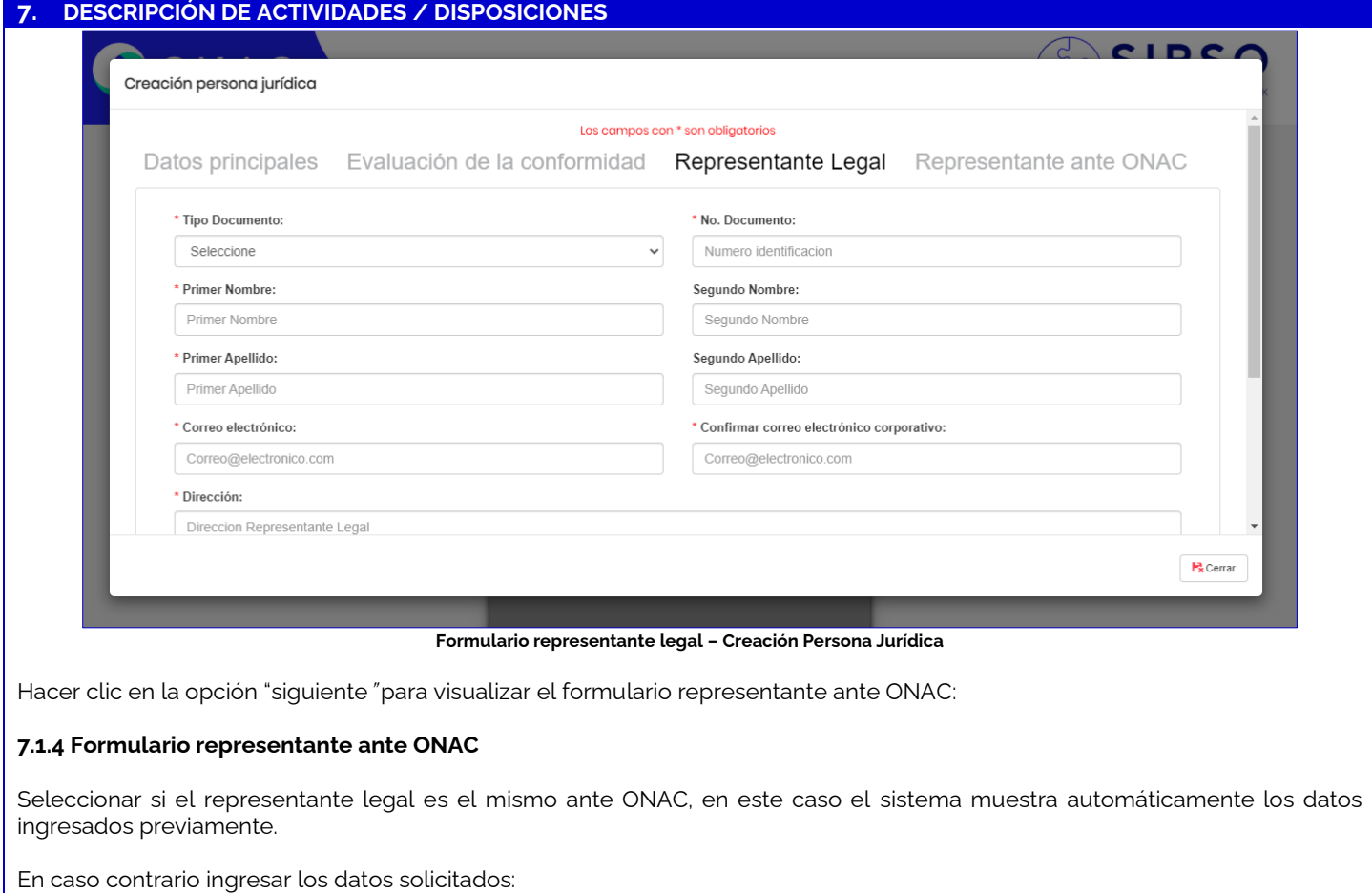

- a) Seleccionar tipo de documento y diligenciar número de documento
- b) Diligenciar los campos de Nombres y Apellidos
- c) Relacionar correo electrónico, si desea adicionar hacer clic en el signo **(+)**
- d) Diligenciar los campos Dirección (especificando datos como interior, casa, bodega y demás indicaciones necesarias para la ubicación), país, departamento, municipio.
- e) Seleccionar teléfono (fijo / celular) y diligenciar el número de teléfono.

Tener en cuenta que los datos de contacto aquí registrados, serán los que ONAC utilice como contacto con el OEC.

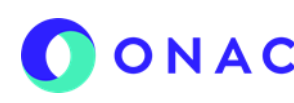

CÓDIGO: INS-3.2-04 VERSIÓN: 1 PÁGINA: 8 FECHA: 2022-07-01

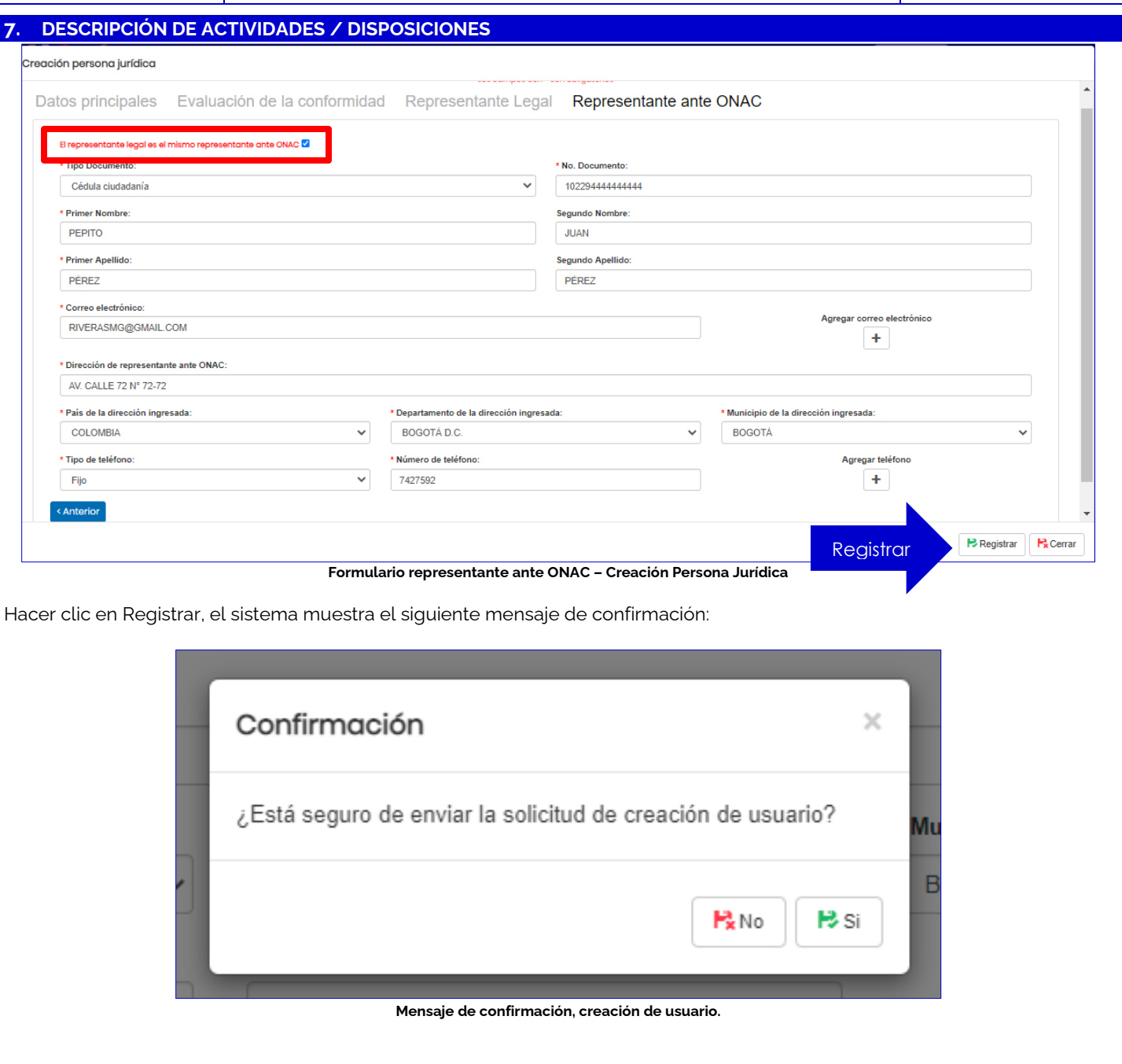

ONAC

## **INSTRUCTIVO PARA EL REGISTRO DE USUARIO EN EL SISTEMA SIPSO**

CÓDIGO: INS-3.2-04 VERSIÓN: 1 PÁGINA: 9 FECHA: 2022-07-01

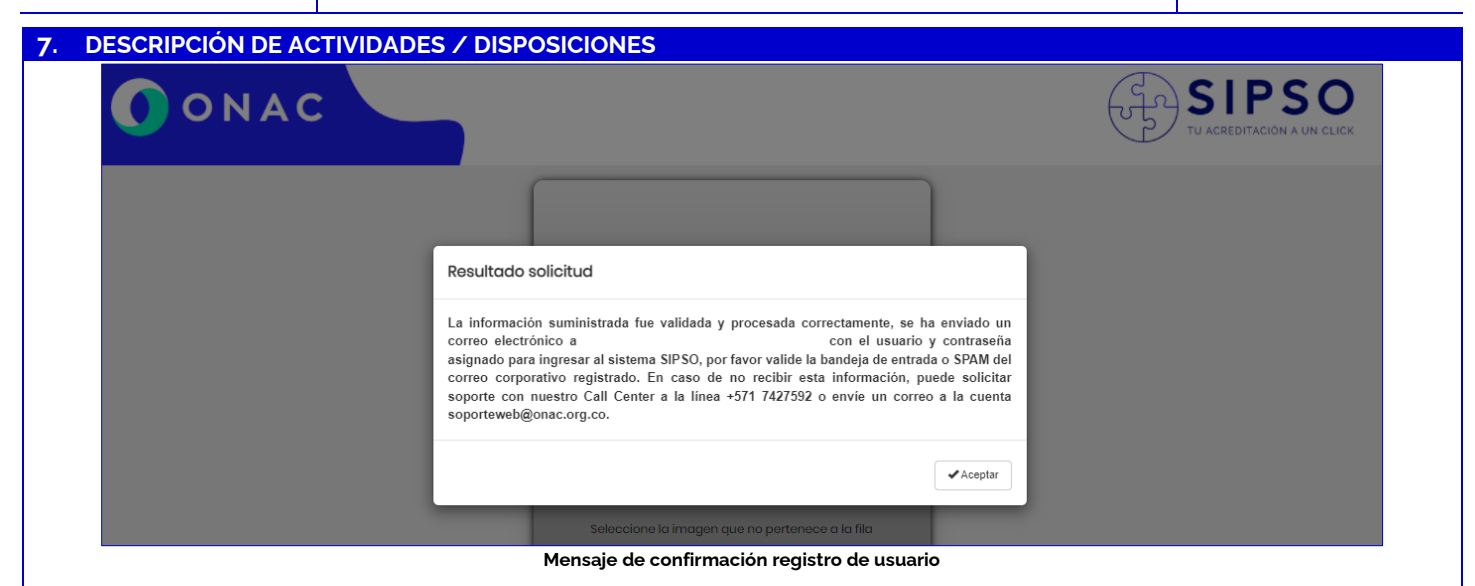

El sistema envía automáticamente un correo con la información de usuario y contraseña, con la cual se debe iniciar sesión para la creación de la solicitud.

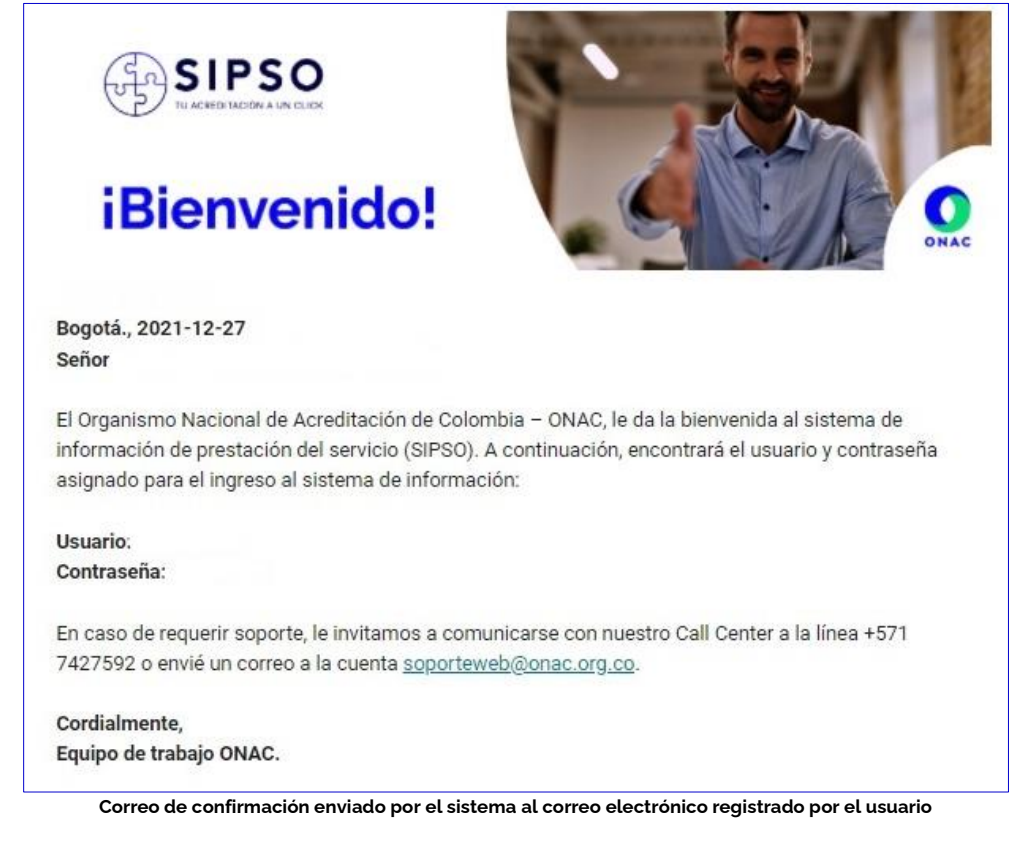

Es indispensable obtener el usuario y contraseña. Si se presentan dificultades, el usuario podrá comunicarse con el PBX de ONAC (601) 7427592.

Para el inicio de sesión, ingresar los datos de usuario y contraseña enviados al correo electrónico registrado, hacer la verificación de la capcha y hacer clic en "ingresar".

OONAC

## **INSTRUCTIVO PARA EL REGISTRO DE USUARIO EN EL SISTEMA SIPSO**

CÓDIGO: INS-3.2-04 VERSIÓN: 1 PÁGINA: 10 FECHA: 2022-07-01

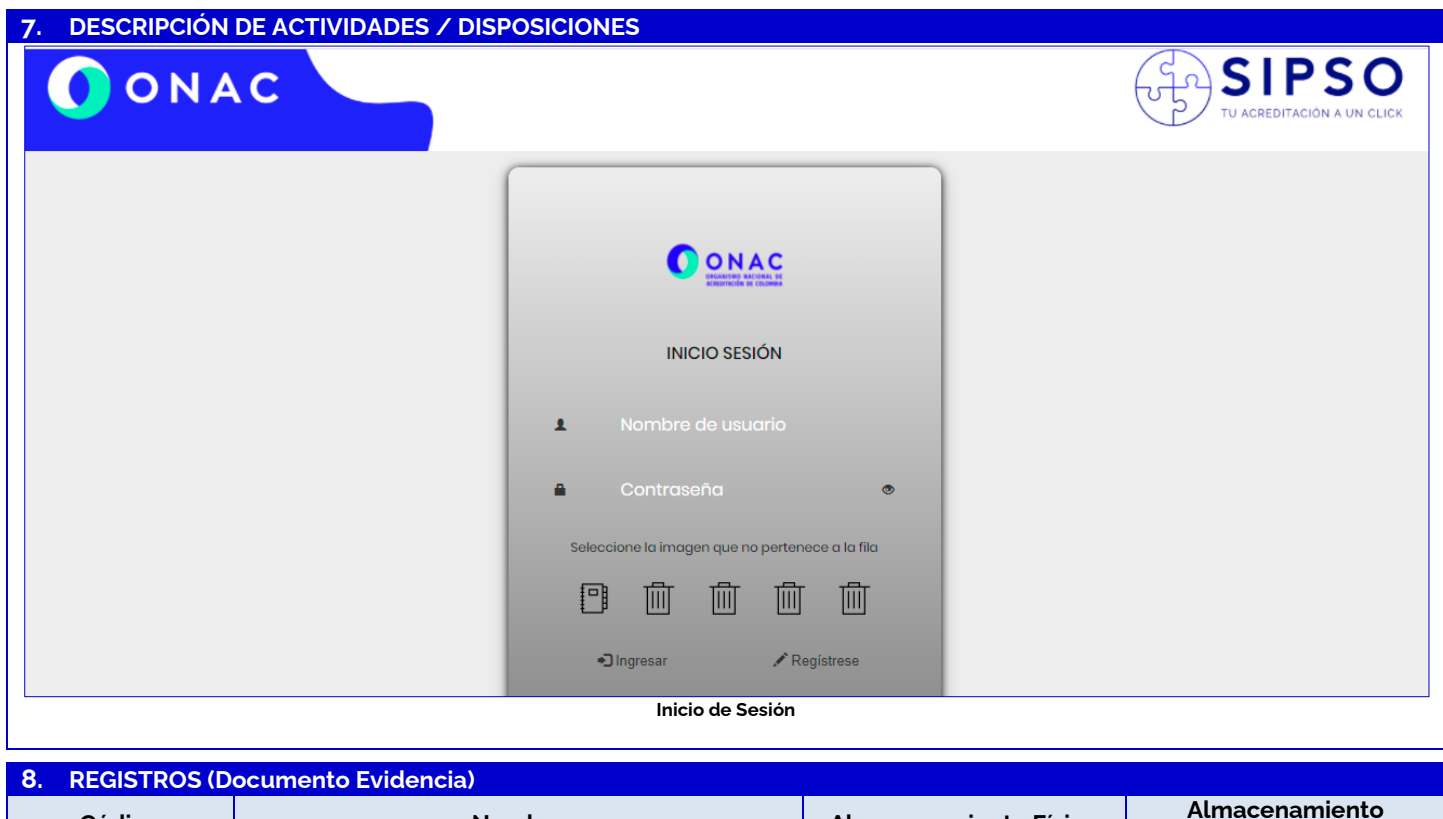

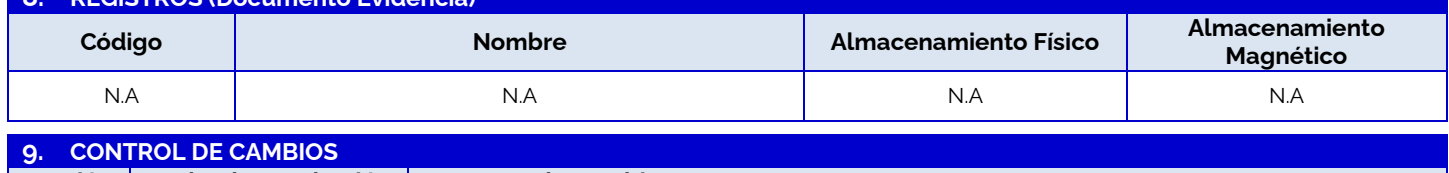

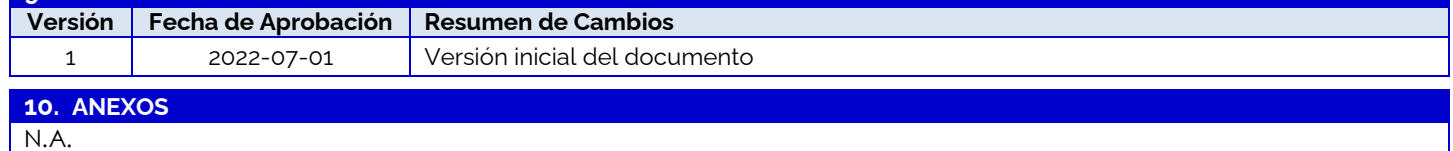